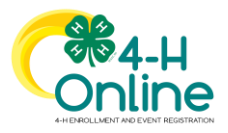

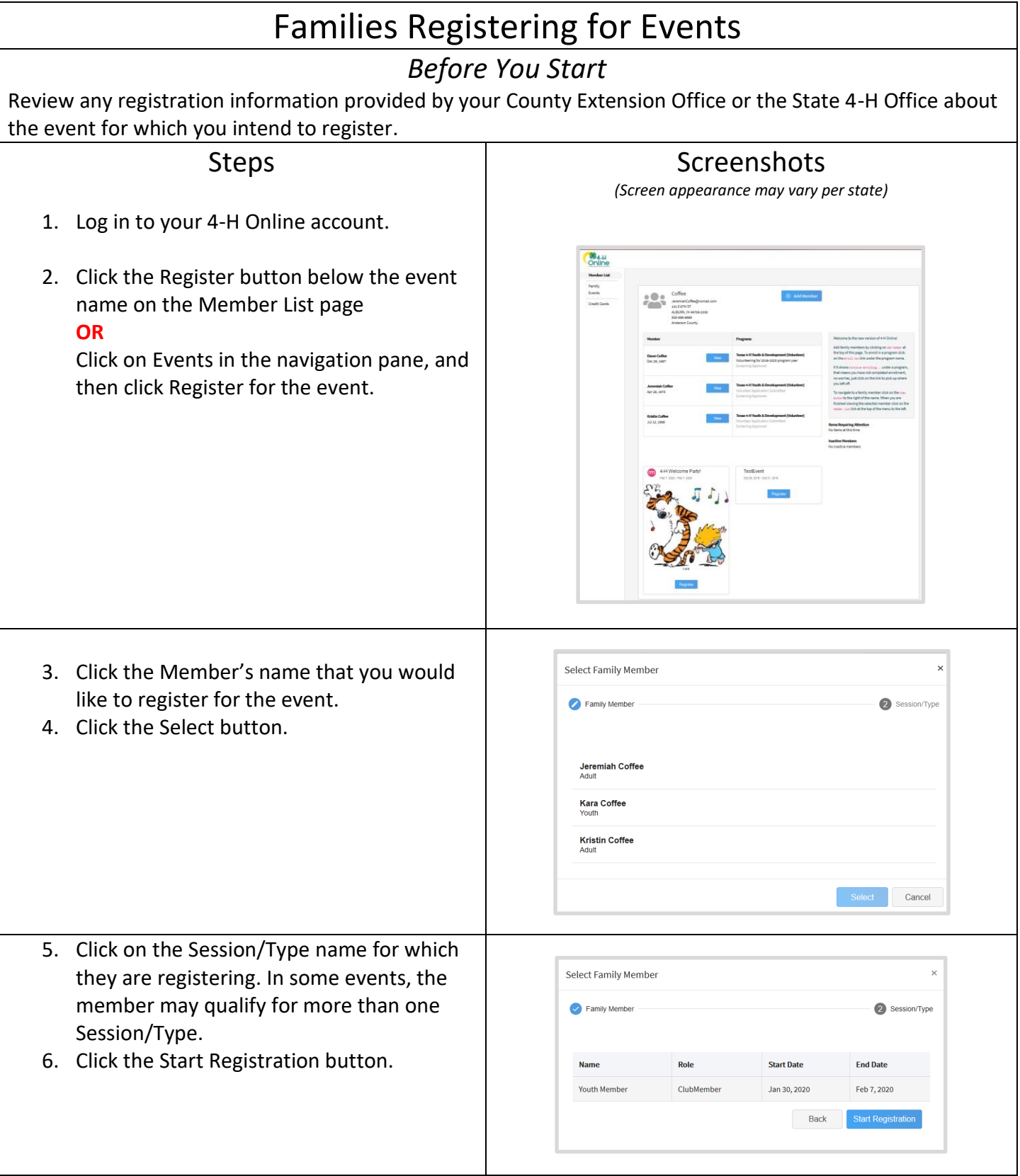

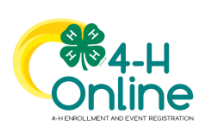

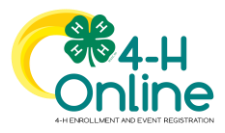

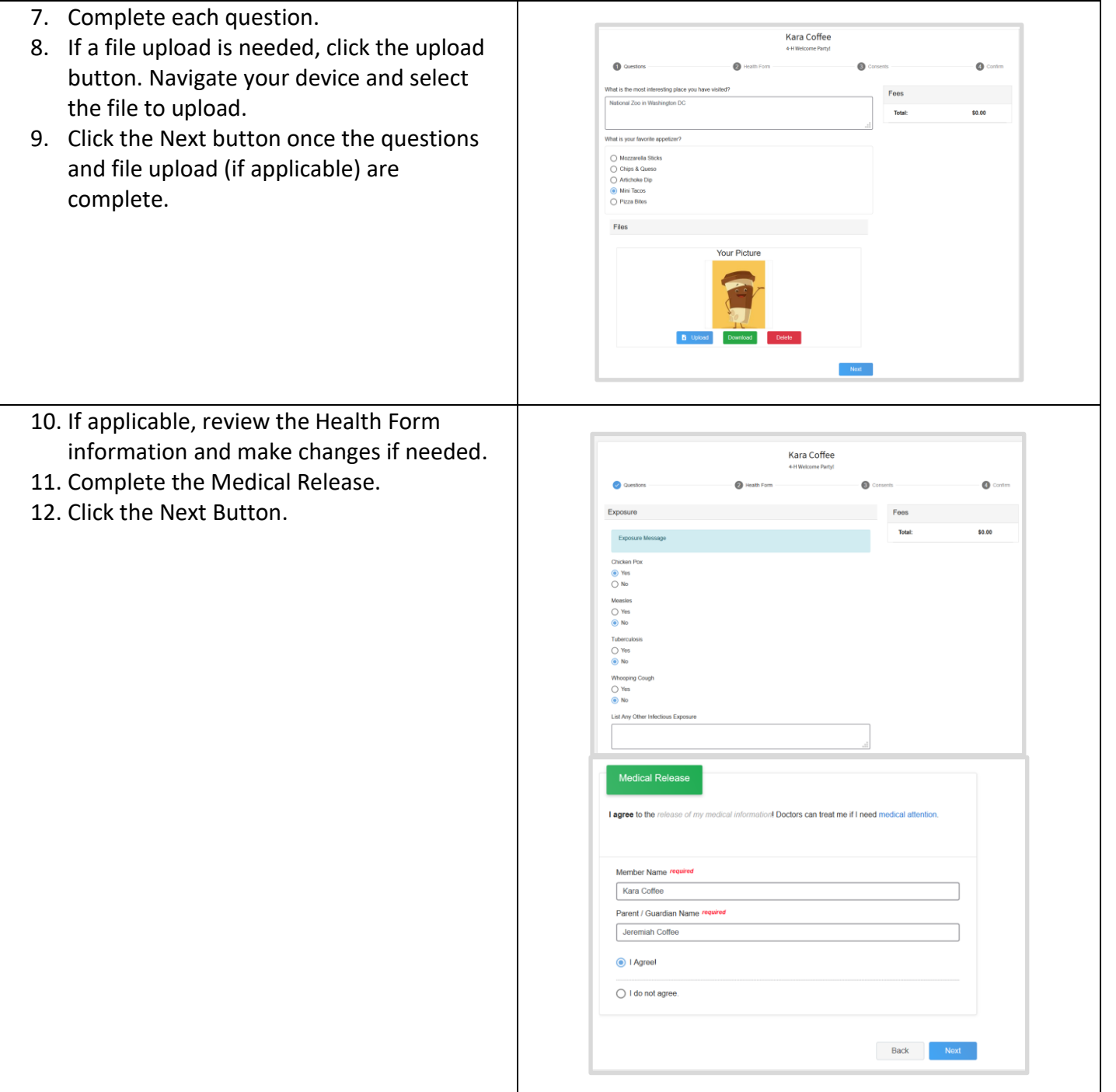

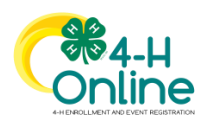

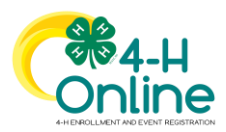

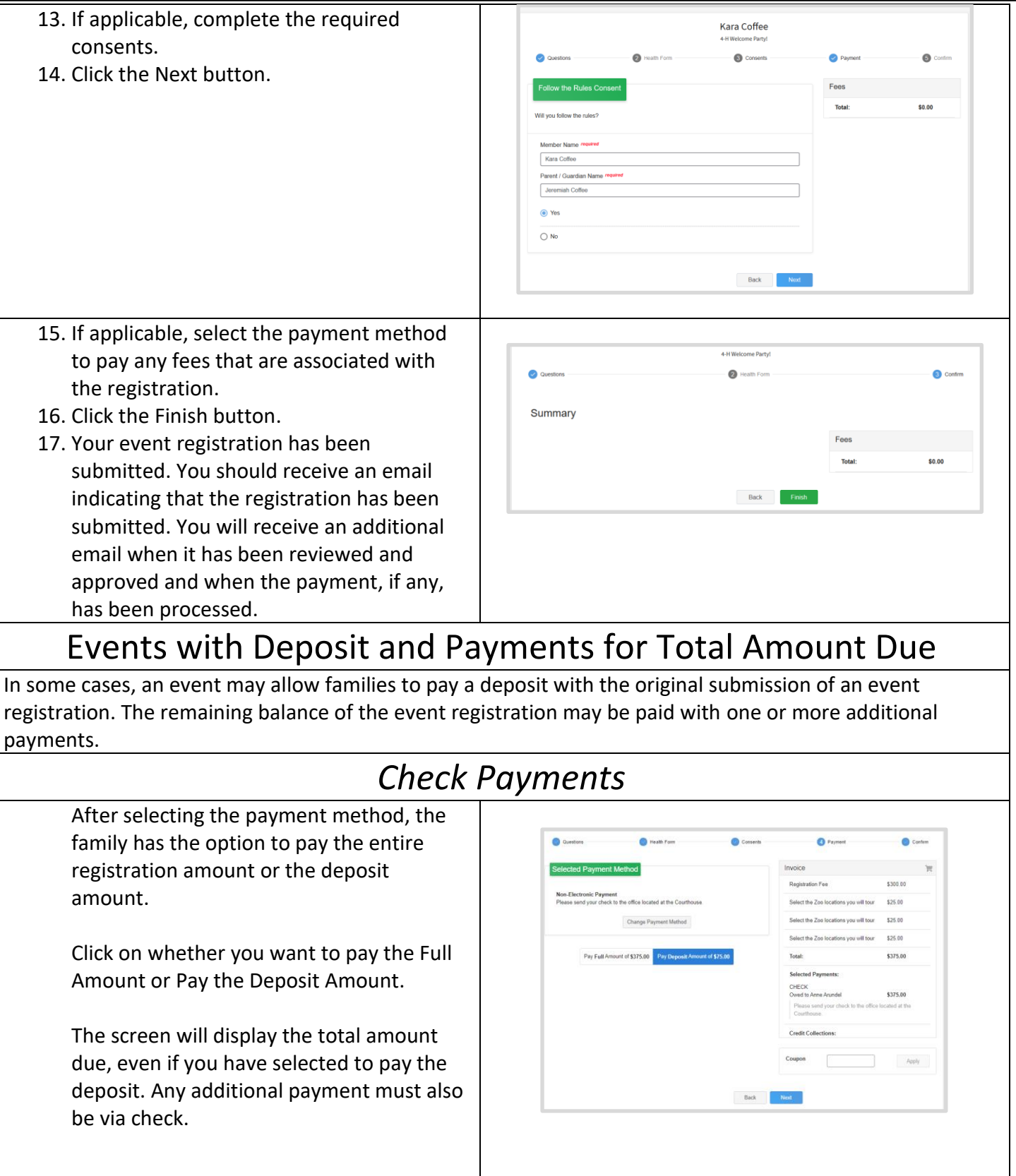

![](_page_2_Picture_3.jpeg)

![](_page_3_Picture_0.jpeg)

After submitting the registration, the family will see the event registration is Zoo Tour - 2021-2022 Pending Approval.

The family should make payment(s) for the registration fee to their County Extension Office or State 4-H Office as directed until the total amount due has been paid.

Payments will be recorded by staff. Follow the steps below to review the registration invoice to see payments that have posted and the amount due.

- 1. Login to your family's account.
- 2. Click view next to the member's name for which you want to make another payment towards their registration fee.
- 3. Click on the Event title in the member's list of events they have registered. It should indicate if Additional Payment Required.
- 4. Scroll to the bottom of the screen to view the invoice, payments that have posted, and the amount due.

![](_page_3_Picture_120.jpeg)

### *Credit Card Payments*

If paying the deposit by Credit Card, the screen will list the total amount due, as well as pending payment for the deposit amount.

![](_page_3_Figure_12.jpeg)

![](_page_3_Picture_13.jpeg)

![](_page_4_Picture_0.jpeg)

![](_page_4_Picture_146.jpeg)

![](_page_4_Picture_3.jpeg)

![](_page_5_Picture_0.jpeg)

![](_page_5_Picture_39.jpeg)

![](_page_5_Picture_3.jpeg)